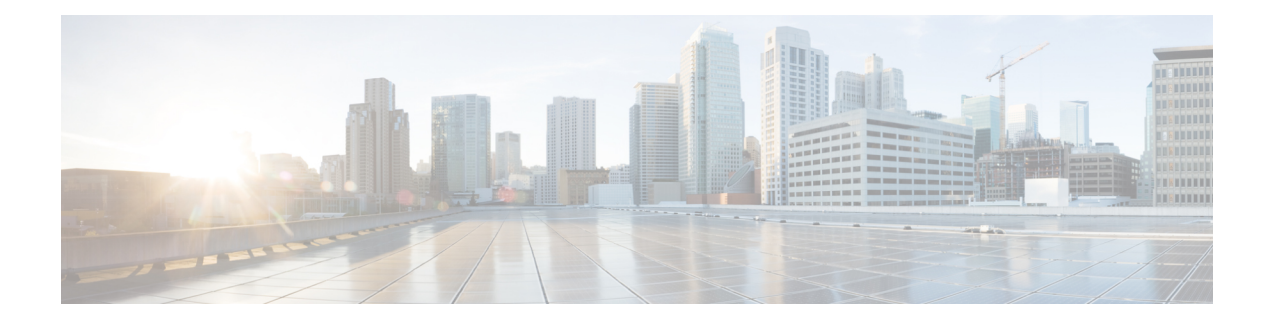

# **Configuration Example: Unified Access WLC Guest Anchor with Converged Access**

The Unified Access WLC Guest Anchor with Converged Access document describes how to configure the Cisco 5500 Series Wireless Controllers and the Cisco Catalyst 3850 Series Switch for the wireless client Guest Anchor in the new mobility deployment setup, where the Cisco 5500 Series Wireless Controller acts as the Mobility Anchor, and the Cisco Catalyst 3850 Series Switch acts as a Mobility Foreign Controller for the clients.

Additionally, the Cisco Catalyst 3850 Series Switch acts as a Mobility Agent to a Cisco Catalyst 3850 Series Switch, which acts as a Mobility Controller from where the Cisco Catalyst 3850 Series Switch acquires the Access Point (AP) license.

- [Prerequisites,](#page-0-0) page 1
- Unified Access WLC Guest Anchor with [Converged](#page-1-0) Access, page 2
- Verifying the Unified WLC Guest Anchor with Converged Access [Configuration,](#page-9-0) page 10
- [Client-side](#page-9-1) Packet Capture, page 10
- [Troubleshooting](#page-9-2) Unified WLC Guest Anchor with Converged Access Configuration Issues, page 10

### <span id="page-0-0"></span>**Prerequisites**

We recommend that you have basic knowledge on the following topics before you start.

- Cisco IOS GUI or CLI with Converged Access Cisco Catalyst 3650 Series and the Cisco Catalyst 3850 Series Switches
- GUI and CLI access with the Cisco 5500 Series Wireless Controller.
- Service Set Identifier (SSID) configuration
- Web Authentication

### **Supported Platforms and Releases**

The information in this document is based on the following software and hardware versions:

- Cisco Catalyst 3850 Series Switch Denali-16.1.1
- Cisco 5500 Series Wireless LAN Controllers Release 7.6.120
- Cisco 3600 Series Lightweight Access Points (APs)
- Cisco Catalyst 3560 Series Switches

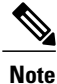

The information in this document refers to the devices in a customized lab environment. The devices have default configuration If you are on a live network, you must understand the potential impact of all the commands.

# <span id="page-1-0"></span>**Unified Access WLC Guest Anchor with Converged Access**

The following figure shows a Cisco 5500 Series Wireless Controller acting as an Anchor Controller and a Cisco Catalyst 3850 Series Switch acting as Foreign Controller and a Mobility Agent which obtains the license from Cisco Catalyst 3850 Series Switch acting as a Mobility Controller.

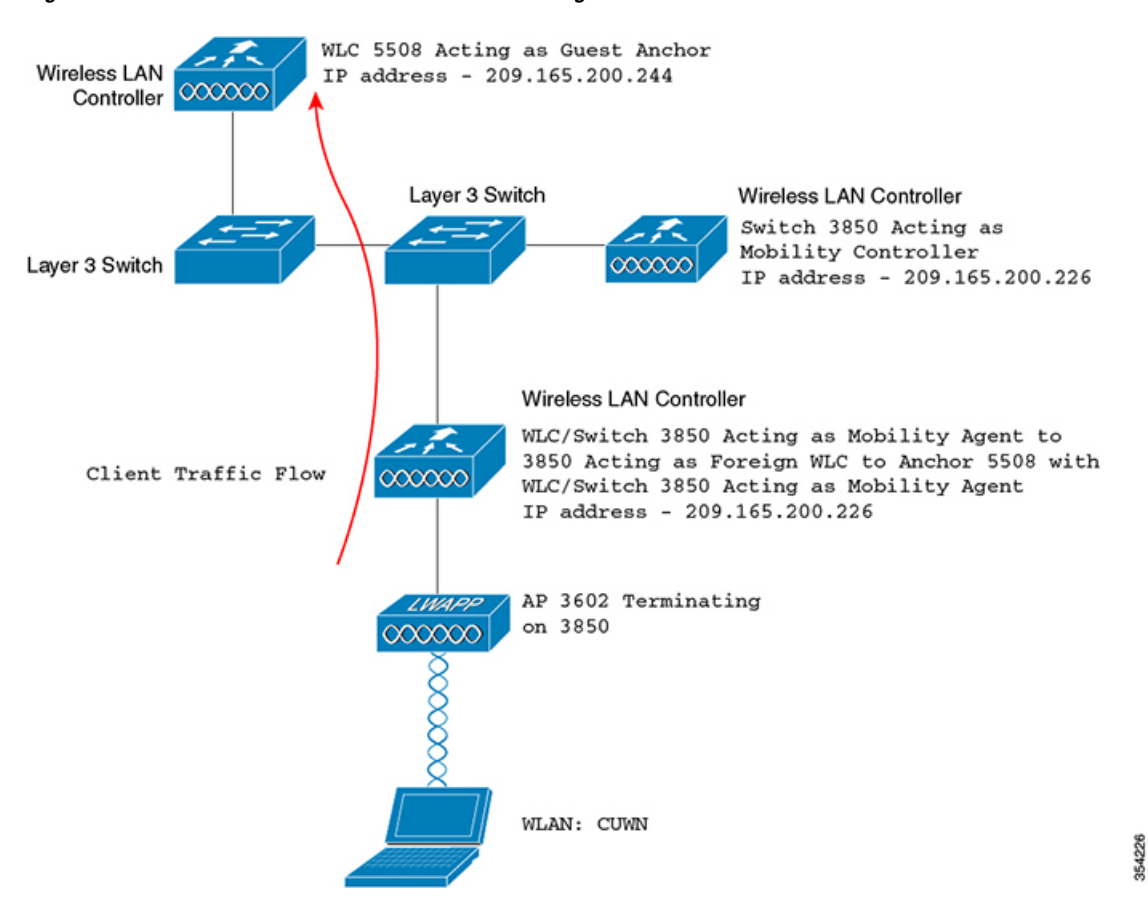

**Figure 1: Unified Access WLC Guest Anchor with Converged Access**

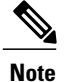

Π

In the network diagram, the Cisco 5500 Series Wireless Controller acts as the Anchor Controller and the Cisco Catalyst 3850 Series Switch acts as the Mobility Agent, Mobility Controller, and Foreign WLC.

At any point in time, the Anchor Controller for the Cisco Catalyst 3850 Series Switch is Cisco 5500 Series Wireless Controller and double anchoring is not supported.

Configuring Unified Access WLC includes:

- Part 1: Configuring on the Cisco 5500 Series Anchor Wireless Controller.
- Part 2: Configuring Converged Access Mobility between the Cisco 5500 Series Wireless Controller and the Cisco Catalyst 3850 Series Switch.
- Part 3 Configuring on the Foreign Cisco Catalyst 3850 Series Switch

I

### **Network Diagram**

### **Part 1: Configuring on the Cisco 5500 Series Anchor Wireless Controller**

**Step 1** To create a new WLAN on the Cisco 5500 Series Wireless Controller, navigate to **WLAN > New**.

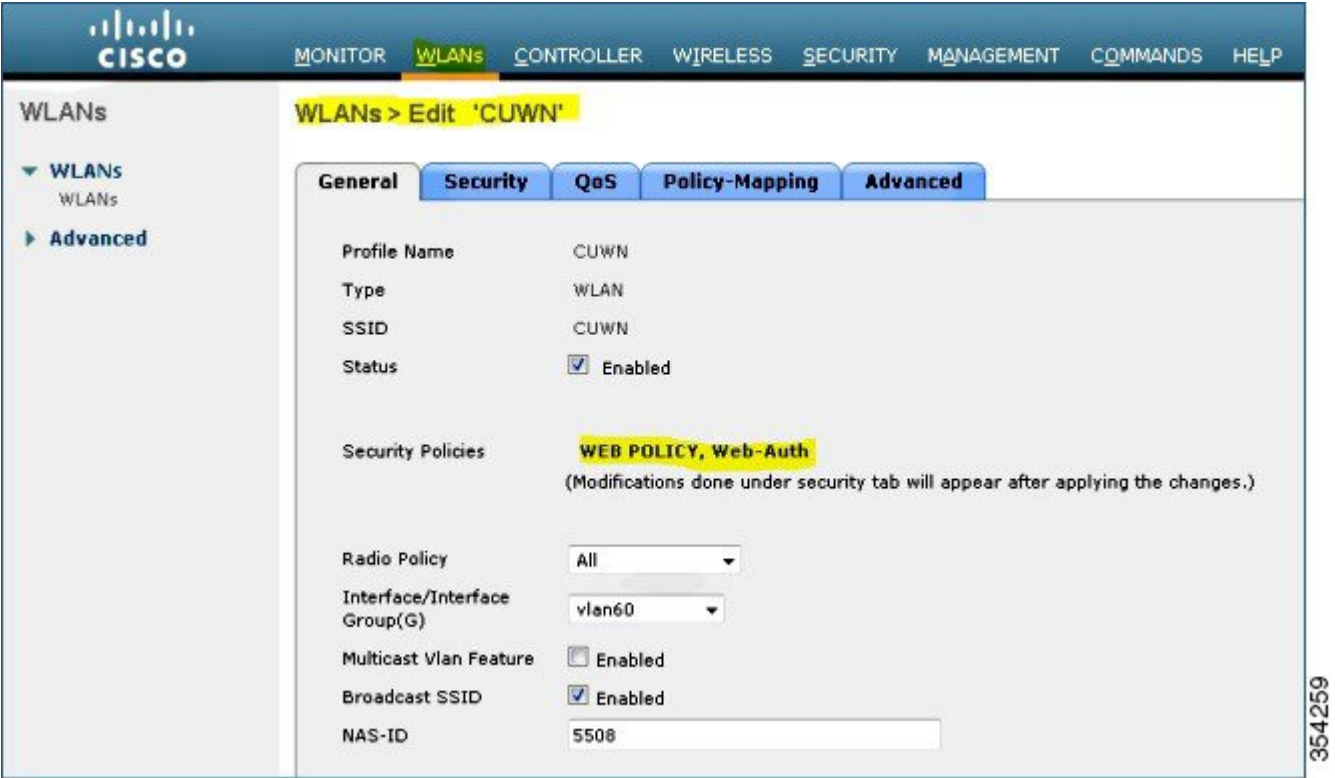

**Figure 2: Creating WLAN**

**Step 2** To configure Layer 3 Security, navigate to **WLAN > WLAN Edit > Security > Layer 3 enabled Web-authentication**.

**Step 3** To add the Cisco 5500 Series Wireless Controller as the Anchor, navigate to **WLAN > Mobility Anchor** and change the Anchor address to **Local**.

#### **Figure 3: Adding Wireless Controller**

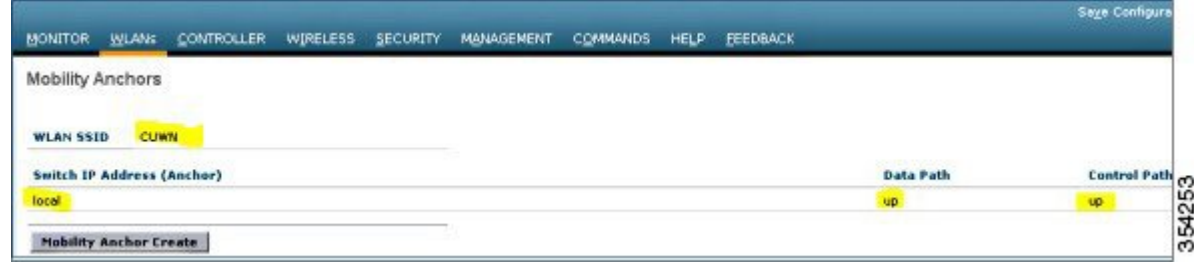

- **Step 4** To configure the WebAuth page (for example, Internal WebAuth) for client authentication, navigate to **Security > WebAuth > WebAuth**.
- **Step 5** Create a local net user. When prompted by the WebAuth page, the username and password created is used by the user.

#### **Figure 4: Creating local user**

I

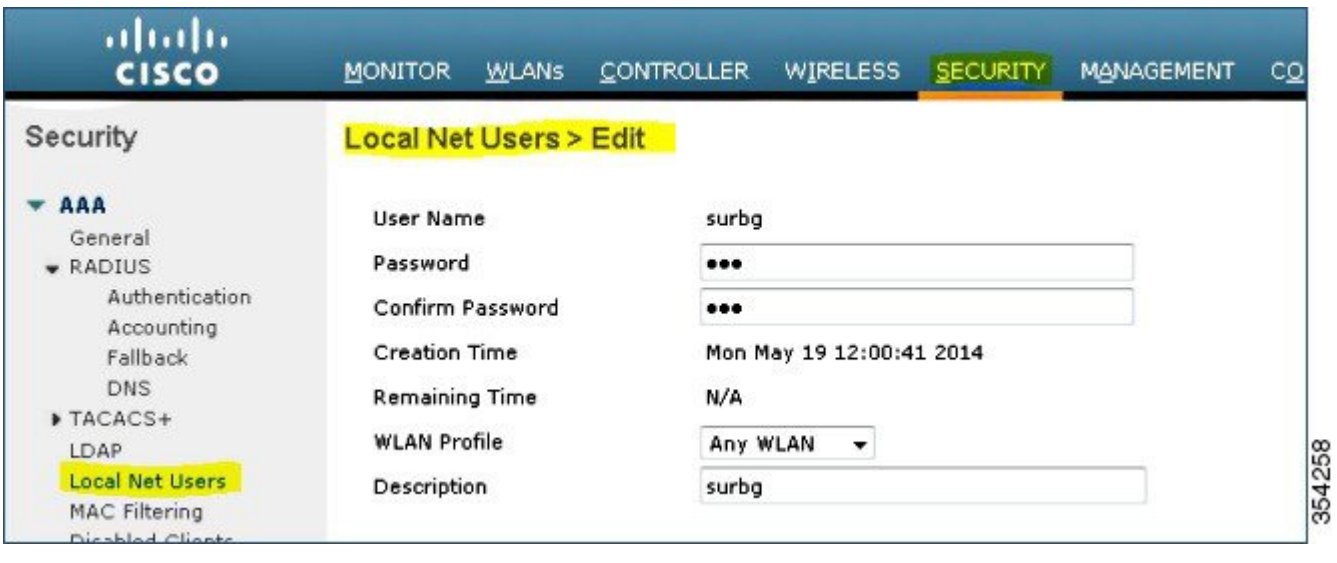

**Part 2: Configuring Converged Access Mobility between the Cisco 5500 Series Wireless Controller and Cisco Catalyst 3850 Series Switch**

### **Part 2: Configuring Converged Access Mobility between the Cisco 5500 Series Wireless Controller and Cisco Catalyst 3850 Series Switch**

**Step 1** On the Cisco 5500 Series Wireless Controller, add the Cisco Catalyst 3850 Series Switch with WLC as the Mobility Peer.

#### **Figure 5: Adding WLC as mobility peer**

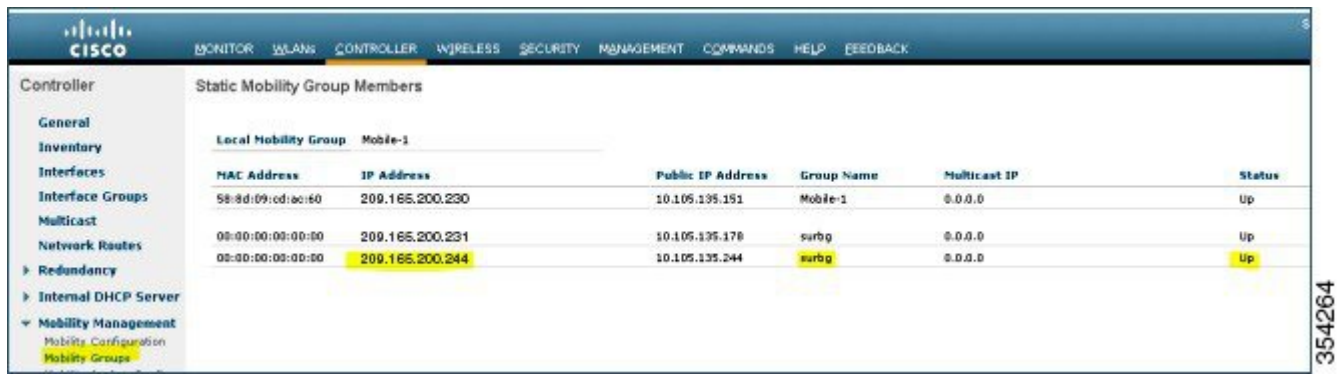

**Step 2** On the Cisco Catalyst 3850 Series with WLC performing as a Mobility Controller, add the Cisco 5500 Series Wireless Controller as the Mobility Peer.

#### **Figure 6: Adding wireless controller as mobility peer**

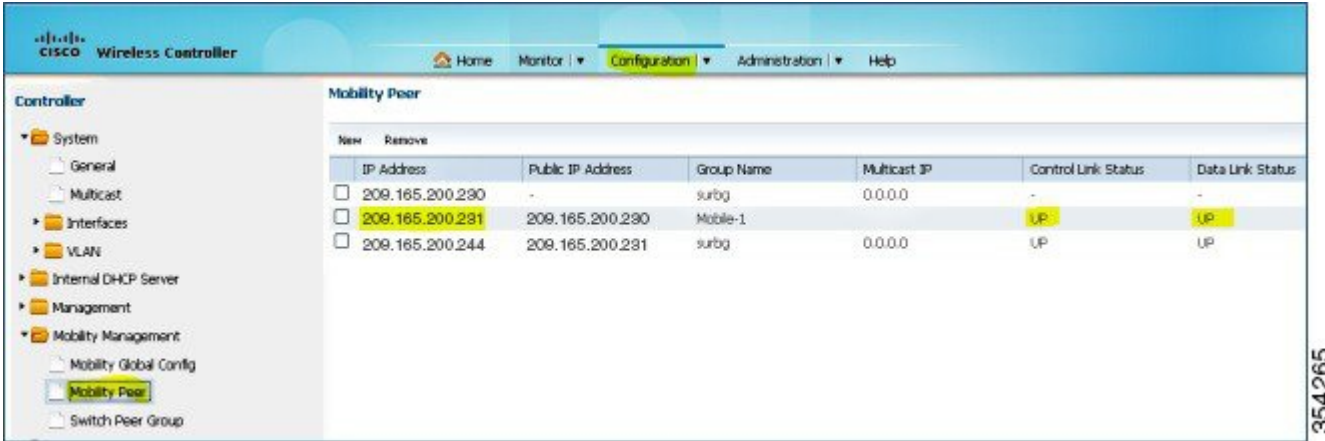

**Step 3** Add the other Cisco Catalyst 3850 Series Switch as the Mobility Agent on the Cisco Catalyst 3850 Series Switch with WLC under the Switch Peer Group tab under Mobility Management.

This is an important step. **Note**

#### **Figure 7: Adding mobility agent**

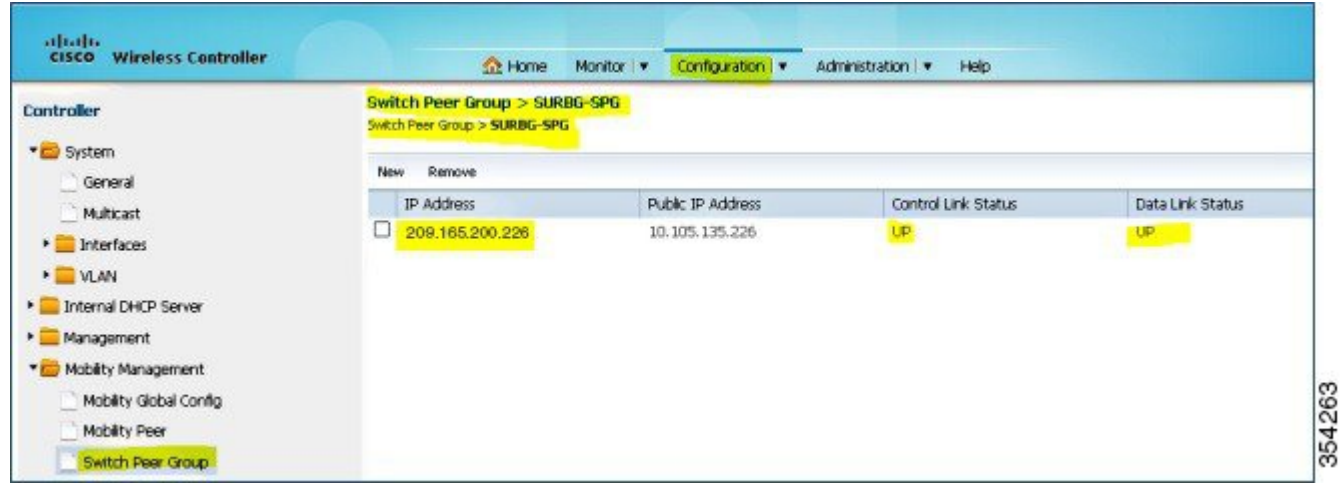

**Step 4** On the Cisco Catalyst 3850 Series Switch, add the Cisco Catalyst 3850 Series Switch as the Mobility Controller. Once Cisco Catalyst 3850 Series Switch is added as mobility controller, the Cisco Catalyst 3850 Series Switch gets the AP license from the Cisco Catalyst 3850 Series Switch acting as Mobility Controller.

#### **Figure 8: Adding mobility controller**

Г

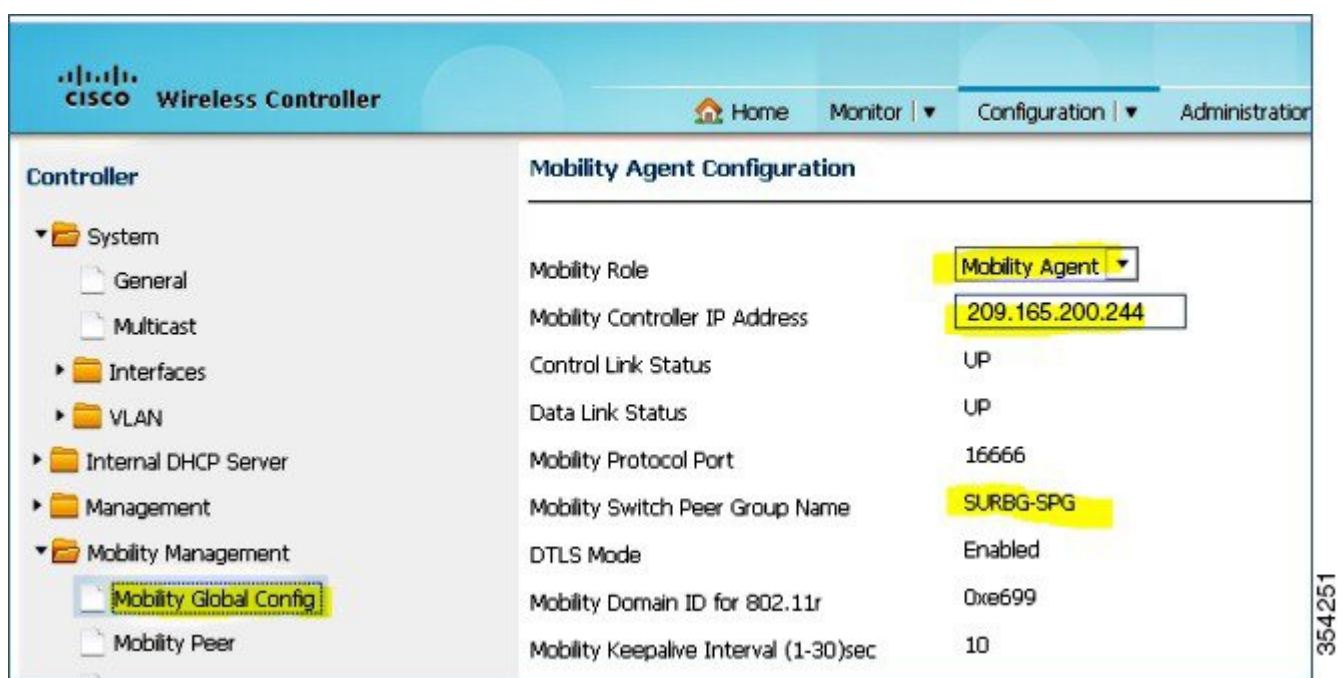

 $\overline{\phantom{a}}$ 

# **Part 3 - Configuring on the Foreign Catalyst 3850 Series Switch**

**Step 1** To configure the exact SSID or WLAN on the Cisco Catalyst 3850 Series Switch, navigate to **GUI > Configuration > Wireless > WLAN > New**.

**Figure 9: Configuring SSID**

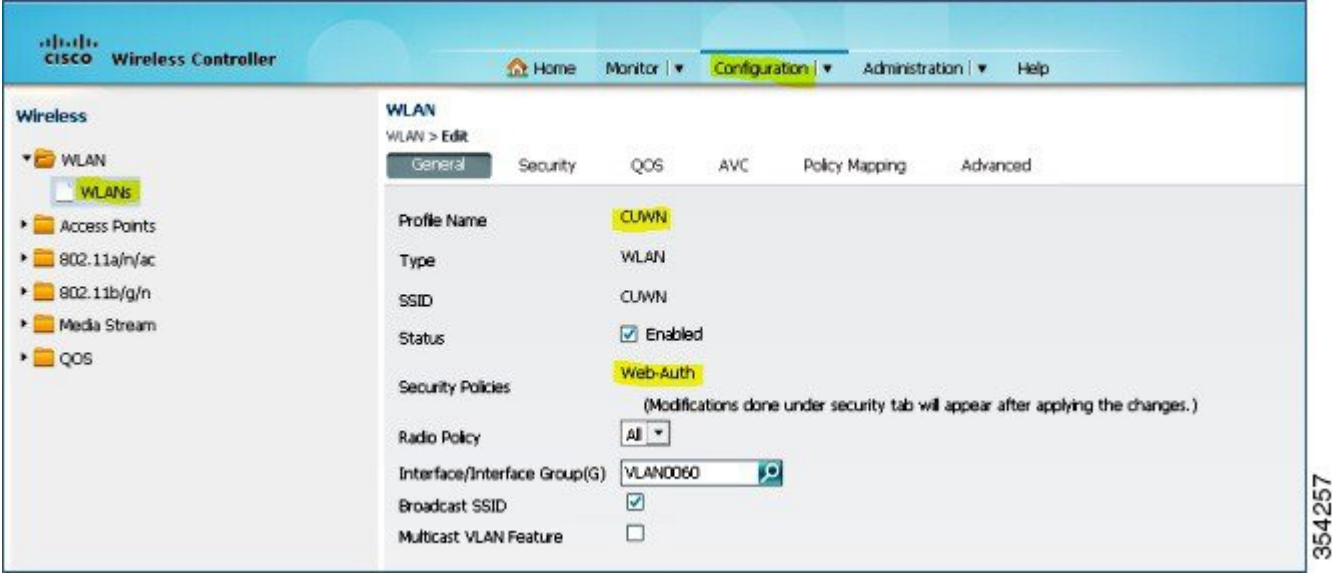

#### **Step 2** To configure Layer 3 Security, navigate to **WLAN > WLAN Edit > Security > Layer 3 enabled Web-authentication**.

#### **Figure 10: Configuring Layer 3 security**

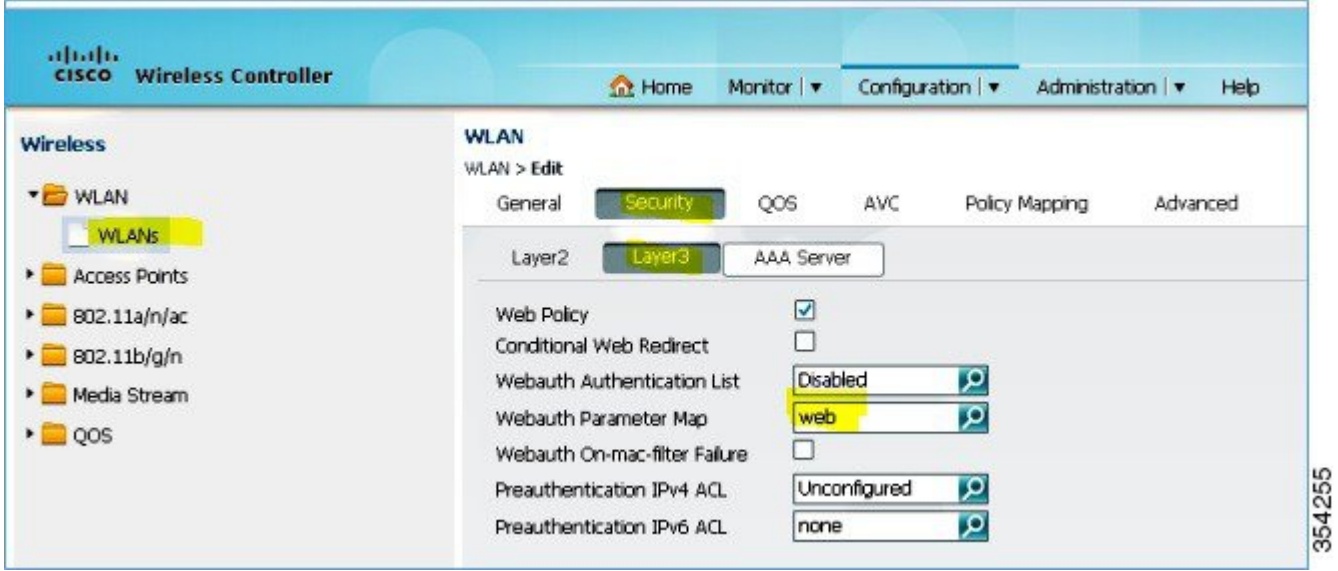

**Step 3** Add the Cisco 5500 Series Wireless Controller IP address as the Anchor under the WLAN Mobility Anchor configuration.

**Figure 11: Adding wireless controller as Anchor**

Г

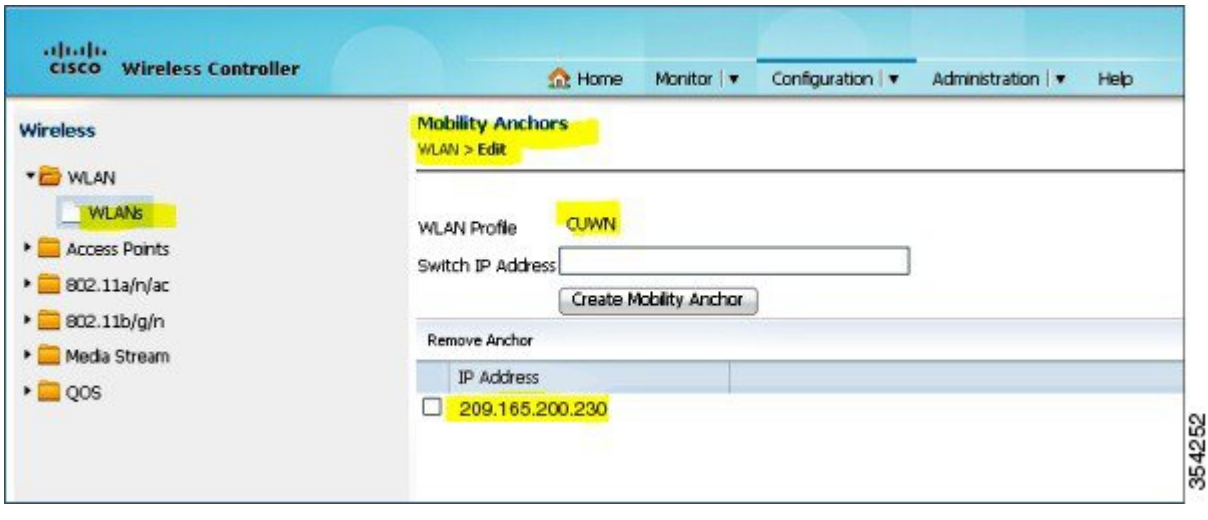

# <span id="page-9-0"></span>**Verifying the Unified WLC Guest Anchor with Converged Access Configuration**

Perform the following steps to verify the unified WLC Guest Anchor with converged access configuration:

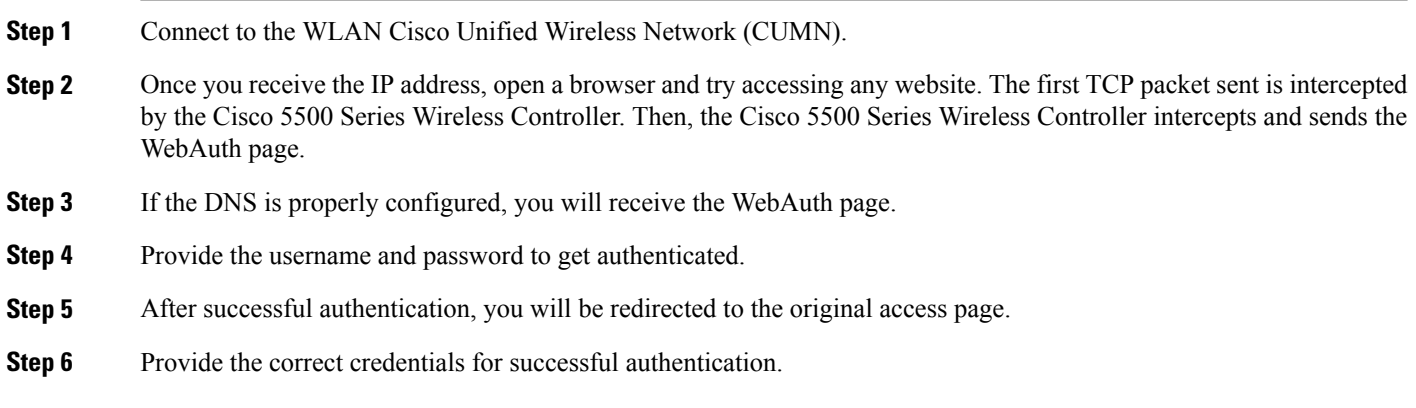

# <span id="page-9-1"></span>**Client-side Packet Capture**

The following steps describe the client-side packet capture:

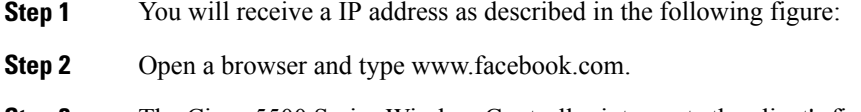

- **Step 3** The Cisco 5500 Series Wireless Controller intercepts the client's first TCP packet and pushes its virtual IP address and the internal WebAuth page.
- <span id="page-9-2"></span>**Step 4** After the successful web authentication, the rest of the work flow completes.

# **Troubleshooting Unified WLC Guest Anchor with Converged Access Configuration Issues**

To troubleshoot configuration, use the following commands on the Cisco 5500 Series Wireless Controller acting as a Guest Anchor:

**Debug Client** *client mac addr*

#### **Debug web-auth redirect enable mac** *client mac addr*

The following example describes troubleshooting using the debug commands:

Device# **show debug**

MAC Addr 1.................................. 00:17:7C:2F:B6:9A

Debug Flags Enabled: dhcp packet enabled. dot11 mobile enabled. dot11 state enabled dot1x events enabled. dot1x states enabled. FlexConnect ft enabled. pem events enabled. pem state enabled. CCKM client debug enabled. webauth redirect enabled.

\*mmMaListen: May 19 13:36:34.276: 00:17:7c:2f:b6:9a Adding mobile on Remote AP 00:00:00:00:00:00(0) \*mmMaListen: May 19 13:36:34.277: 00:17:7c:2f:b6:9a override for default ap group, marking intgrp NULL \*mmMaListen: May 19 13:36:34.277: 00:17:7c:2f:b6:9a Applying Interface policy on Mobile, role Unassociated. Ms NAC State 2 Quarantine Vlan 0 Access Vlan 0

\*mmMaListen: May 19 13:36:34.277: 00:17:7c:2f:b6:9a Re-applying interface policy for client

\*mmMaListen: May 19 13:36:34.277: 00:17:7c:2f:b6:9a 0.0.0.0 START (0) Changing IPv4 ACL 'none' (ACL ID 255) ===> 'none' (ACL ID 255) --- (caller apf\_policy.c:2219) \*mmMaListen: May 19 13:36:34.277: 00:17:7c:2f:b6:9a 0.0.0.0 START (0) Changing IPv6 ACL 'none' (ACL ID 255) ===> 'none' (ACL ID 255) --- (caller apf policy.c:2240) \*mmMaListen: May 19 13:36:34.277: 00:17:7c:2f:b6:9a apfApplyWlanPolicy: Apply WLAN Policy over PMIPv6 Client Mobility Type \*mmMaListen: May 19 13:36:34.277: 00:17:7c:2f:b6:9a override from intf group to an intf for roamed client - removing intf group from mscb

\*mmMaListen: May 19 13:36:34.277: 00:17:7c:2f:b6:9a 0.0.0.0 AUTHCHECK (2) Change state to L2AUTHCOMPLETE (4) last state AUTHCHECK (2)

\*mmMaListen: May 19 13:36:34.277: 00:17:7c:2f:b6:9a 0.0.0.0 L2AUTHCOMPLETE (4) Change state to DHCP REQD (7) last state L2AUTHCOMPLETE (4)

\*mmMaListen: May 19 13:36:34.277: 00:17:7c:2f:b6:9a Resetting web IPv4 acl from 255 to 255

\*mmMaListen: May 19 13:36:34.277: 00:17:7c:2f:b6:9a Resetting web IPv4 Flex acl from 65535 to 65535

\*mmMaListen: May 19 13:36:34.277: 00:17:7c:2f:b6:9a Stopping deletion of Mobile Station: (callerId: 53) \*mmMaListen: May 19 13:36:34.277: 00:17:7c:2f:b6:9a 0.0.0.0 DHCP\_REQD (7) Adding Fast Path rule type = Airespace AP - Learn IP address

on AP  $00:00:00:00:00:00$ , slot 0, interface = 1, QOS = 0  $IPv4$  ACL ID = 255, IPv

\*mmMaListen: May 19 13:36:34.277: 00:17:7c:2f:b6:9a 0.0.0.0 DHCP\_REQD (7) Fast Path rule (contd...) 802.1P = 0, DSCP = 0, TokenID = 15206 Local Bridging Vlan = 60, Local Bridging intf id = 13 \*mmMaListen: May 19 13:36:34.277: 00:17:7c:2f:b6:9a 0.0.0.0 DHCP\_REQD (7) Successfully plumbed mobile rule (IPv4 ACL ID 255, IPv6 ACL ID 255, L2 ACL ID 255) \*mmMaListen: May 19 13:36:34.278: 00:17:7c:2f:b6:9a 0.0.0.0 DHCP REQD (7) State Update from Mobility-Incomplete to Mobility-Complete, mobility role=ExpAnchor, client state=APF\_MS\_STATE\_ASSOCIATED \*mmMaListen:  $\text{May}^{-19}$  13:36:34.278: 00:17:7c:2f:b6:9a 0.0.0.0 DHCP REQD (7) Change state to DHCP\_REQD (7) last state DHCP\_REQD (7)

\*mmMaListen: May 19 13:36:34.278: 00:17:7c:2f:b6:9a 0.0.0.0 DHCP\_REQD (7) pemAdvanceState2 5807, Adding TMP rule .<br>\*mmMaListen: May 19 13:36:34.278: 00:17:7c:2f:b6:9a 0.0.0.0 DHCP REQD (7) Replacing Fast Path rule type = Airespace AP - Learn IP address on AP  $00:00:00:00:00:00$ , slot 0, interface = 1, QOS = 0  $IPv4$  ACL ID = 255, \*mmMaListen: May 19 13:36:34.278: 00:17:7c:2f:b6:9a 0.0.0.0 DHCP\_REQD (7) Fast Path rule (contd...) 802.1P = 0, DSCP = 0, TokenID = 15206 Local Bridging Vlan =  $60$ , Local Bridging intf id = 13 \*mmMaListen: May 19 13:36:34.278: 00:17:7c:2f:b6:9a 0.0.0.0 DHCP\_REQD (7) Successfully plumbed mobile rule (IPv4 ACL ID 255, IPv6 ACL ID 255, L2 ACL ID 255) \*pemReceiveTask: May 19 13:36:34.278: 00:17:7c:2f:b6:9a Set bi-dir guest tunnel for 00:17:7c:2f:b6:9a as in Export Anchor role \*pemReceiveTask: May 19 13:36:34.278: 00:17:7c:2f:b6:9a 0.0.0.0 Added NPU entry of type 9, dtlFlags 0x4 \*pemReceiveTask: May 19 13:36:34.278: 00:17:7c:2f:b6:9a Sent an XID frame \*pemReceiveTask: May 19 13:36:34.278: 00:17:7c:2f:b6:9a Set bi-dir guest tunnel for 00:17:7c:2f:b6:9a as in Export Anchor role \*pemReceiveTask: May 19 13:36:34.278: 00:17:7c:2f:b6:9a 0.0.0.0 Added NPU entry of type 9, dtlFlags 0x4 \*IPv6\_Msg\_Task: May 19 13:36:34.281: 00:17:7c:2f:b6:9a Pushing IPv6 Vlan Intf ID 13: fe80:0000:0000:0000:6c1a:b253:d711:0c7f , and MAC: 00:17:7C:2F:B6:9A , Binding to Data Plane. SUCCESS !! dhcpv6bitmap 0 \*IPv6\_Msg\_Task: May 19 13:36:34.281: 00:17:7c:2f:b6:9a Calling mmSendIpv6AddrUpdate for addition of IPv6: fe80:0000:0000:0000:6c1a:b253:d711:0c7f , for MAC: 00:17:7C:2F:B6:9A \*IPv6\_Msg\_Task: May 19 13:36:34.281: 00:17:7c:2f:b6:9a mmSendIpv6AddrUpdate:4800 Assigning an IPv6 Addr fe80:0000:0000:0000:6c1a:b253:d711:0c7f to the client in Anchor state update the foreign switch 10.105.135.226 \*IPv6\_Msg\_Task: May 19 13:36:34.281: 00:17:7c:2f:b6:9a Link Local address fe80:: 6c1a:b253:d711:c7f updated to mscb. Not Advancing pem state.Current state: mscb in apfMsMmInitial mobility state and client state APF MS STATE AS \*mmMaListen: May 19 13:36:34.298: 00:17:7c:2f:b6:9a 0.0.0.0 DHCP\_REQD (7) Replacing Fast Path rule type = Airespace AP - Learn IP address on AP  $00:00:00:00:00:00$ , slot 0, interface = 1, QOS = 0 IPv4 ACL ID =  $255$ , \*mmMaListen: May 19 13:36:34.298: 00:17:7c:2f:b6:9a 0.0.0.0 DHCP\_REQD (7) Fast Path rule  $\text{ (contd...)} 802.1P = 0$ , DSCP = 0, TokenID = 15206 Local Bridging Vlan = 60, Local Bridging intf id = 13 \*mmMaListen: May 19 13:36:34.298: 00:17:7c:2f:b6:9a 0.0.0.0 DHCP\_REQD (7) Successfully plumbed mobile rule (IPv4 ACL ID 255, IPv6 ACL ID 255, L2 ACL ID 255) \*pemReceiveTask: May 19 13:36:34.298: 00:17:7c:2f:b6:9a Set bi-dir guest tunnel for 00:17:7c:2f:b6:9a as in Export Anchor role \*pemReceiveTask: May 19 13:36:34.298: 00:17:7c:2f:b6:9a 0.0.0.0 Added NPU entry of type 9, dtlFlags 0x4 \*dtlArpTask: May 19 13:36:34.564: 00:17:7c:2f:b6:9a Static IP client associated to interface vlan60 which can support client subnet. \*dtlArpTask: May 19 13:36:34.564: 00:17:7c:2f:b6:9a 60.60.60.11 DHCP REQD (7) Change state to WEBAUTH\_REQD (8) last state DHCP\_REQD (7) \*dtlArpTask: May 19 13:36:34.564: 00:17:7c:2f:b6:9a 60.60.60.11 WEBAUTH\_REQD (8) pemAdvanceState2 6717, Adding TMP rule \*dtlArpTask: May 19 13:36:34.564: 00:17:7c:2f:b6:9a 60.60.60.11 WEBAUTH\_REQD (8) Replacing Fast Path rule type = Airespace AP Client - ACL passthru on AP  $00:00:00:00:00:00$ , slot 0, interface = 1, QOS = 0 IPv4 ACL \*dtlArpTask: May 19 13:36:34.564: 00:17:7c:2f:b6:9a 60.60.60.11 WEBAUTH\_REQD (8) Fast Path rule (contd...) 802.1P = 0, DSCP = 0, TokenID = 15206 Local Bridging Vlan = 60, Local Bridging intf id = 13 \*dtlArpTask: May 19 13:36:34.564: 00:17:7c:2f:b6:9a 60.60.60.11 WEBAUTH\_REQD (8) Successfully plumbed mobile rule (IPv4 ACL ID 255, IPv6 ACL ID 255, L2 ACL ID 255) \*dtlArpTask: May 19 13:36:34.564: 00:17:7c:2f:b6:9a Plumbing web-auth redirect rule due to user logout \*dtlArpTask: May 19 13:36:34.564: 00:17:7c:2f:b6:9a apfAssignMscbIpAddr:1148 Assigning an Ip Addr 60.60.60.11 to the client in Anchor state update the foreign switch 10.105.135.226 \*dtlArpTask: May 19 13:36:34.565: 00:17:7c:2f:b6:9a Assigning Address 60.60.60.11 to mobile \*pemReceiveTask: May 19 13:36:34.565: 00:17:7c:2f:b6:9a Set bi-dir guest tunnel for 00:17:7c:2f:b6:9a as in Export Anchor role \*pemReceiveTask: May 19 13:36:34.565: 00:17:7c:2f:b6:9a 60.60.60.11 Added NPU entry of type 2, dtlFlags 0x4 \*pemReceiveTask: May 19 13:36:34.565: 00:17:7c:2f:b6:9a Pushing IPv6:

```
fe80:0000:0000:0000:6c1a:b253:d711:0c7f , and MAC: 00:17:7C:2F:B6:9A , Binding to
Data Plane. SUCCESS !!
*pemReceiveTask: May 19 13:36:34.565: 00:17:7c:2f:b6:9a Sent an XID frame
(5508 - MC) >(5508 - MC) >
(5508-MC) >*DHCP Socket Task: May 19 13:36:44.259: 00:17:7c:2f:b6:9a DHCP received
op BOOTREQUEST (1) (len 314,vlan 0, port 1, encap 0xec07)
*DHCP Socket Task: May 19 13:36:44.259: 00:17:7c:2f:b6:9a DHCP (encap type 0xec07)
mstype 3ff:ff:ff:ff:ff:ff
*DHCP Socket Task: May 19 13:36:44.259: 00:17:7c:2f:b6:9a DHCP selecting relay 1 -
control block settings:
            dhcpServer: 0.0.0.0, dhcpNetmask: 0.0.0.0,
            dhcpGateway: 0.0.0.0, dhcpRelay: 0.0.0.0 VLAN: 0
*DHCP Socket Task: May 19 13:36:44.259: 00:17:7c:2f:b6:9a DHCP selected relay 1 -
60.60.60.251 (local address 60.60.60.2, gateway 60.60.60.251, VLAN 60, port 1)
*DHCP Socket Task: May 19 13:36:44.260: 00:17:7c:2f:b6:9a DHCP transmitting DHCP
REQUEST (3)
*DHCP Socket Task: May 19 13:36:44.260: 00:17:7c:2f:b6:9a DHCP op: BOOTREQUEST,
htype: Ethernet, hlen: 6, hops: 1
*DHCP Socket Task: May 19 13:36:44.260: 00:17:7c:2f:b6:9a DHCP xid: 0xad00ada3
(2902502819), secs: 3072, flags: 0
*DHCP Socket Task: May 19 13:36:44.260: 00:17:7c:2f:b6:9a DHCP chaddr:
00:17:7c:2f:b6:9a
*DHCP Socket Task: May 19 13:36:44.260: 00:17:7c:2f:b6:9a DHCP ciaddr: 0.0.0.0,
yiaddr: 0.0.0.0
*DHCP Socket Task: May 19 13:36:44.260: 00:17:7c:2f:b6:9a DHCP siaddr: 0.0.0.0,
giaddr: 60.60.60.2
*DHCP Socket Task: May 19 13:36:44.260: 00:17:7c:2f:b6:9a DHCP requested ip:
60.60.60.11
*DHCP Socket Task: May 19 13:36:44.260: 00:17:7c:2f:b6:9a DHCP sending REQUEST to
60.60.60.251 (len 358, port 1, vlan 60)
*DHCP Socket Task: May 19 13:36:44.260: 00:17:7c:2f:b6:9a DHCP selecting relay 2 -
control block settings:
            dhcpServer: 0.0.0.0, dhcpNetmask: 0.0.0.0,
            dhcpGateway: 0.0.0.0, dhcpRelay: 60.60.60.2 VLAN: 60
*DHCP Socket Task: May 19 13:36:44.260: 00:17:7c:2f:b6:9a DHCP selected relay 2 -
NONE (server address 0.0.0.0,local address 0.0.0.0, gateway 60.60.60.251, VLAN 60,
port 1)
*DHCP Socket Task: May 19 13:36:44.260: 00:17:7c:2f:b6:9a DHCP received op BOOTREPLY
(2) (len 308,vlan 60, port 1, encap 0xec00)
*DHCP Socket Task: May 19 13:36:44.261: 00:17:7c:2f:b6:9a DHCP setting server from ACK
(server 60.60.60.251, yiaddr 60.60.60.11)
*DHCP Socket Task: May 19 13:36:44.261: 00:17:7c:2f:b6:9a DHCP transmitting DHCP
ACK (5)
*DHCP Socket Task: May 19 13:36:44.261: 00:17:7c:2f:b6:9a DHCP op: BOOTREPLY, htype:
Ethernet, hlen: 6, hops: 0
*DHCP Socket Task: May 19 13:36:44.261: 00:17:7c:2f:b6:9a DHCP xid: 0xad00ada3
(2902502819), secs: 0, flags: 0
*DHCP Socket Task: May 19 13:36:44.261: 00:17:7c:2f:b6:9a DHCP chaddr:
00:17:7c:2f:b6:9a
*DHCP Socket Task: May 19 13:36:44.261: 00:17:7c:2f:b6:9a DHCP ciaddr: 0.0.0.0,
yiaddr: 60.60.60.11
*DHCP Socket Task: May 19 13:36:44.261: 00:17:7c:2f:b6:9a DHCP siaddr: 0.0.0.0,
giaddr: 0.0.0.0
*DHCP Socket Task: May 19 13:36:44.261: 00:17:7c:2f:b6:9a DHCP server id:
192.168.200.1 rcvd server id: 60.60.60.251
*webauthRedirect: May 19 13:36:47.678: 0:17:7c:2f:b6:9a- received connection
*webauthRedirect: May 19 13:36:47.680: captive-bypass detection disabled, Not
checking for wispr in HTTP GET, client mac=0:17:7c:2f:b6:9a
*webauthRedirect: May 19 13:36:47.680: 0:17:7c:2f:b6:9a- Preparing redirect
URL according to configured Web-Auth type
*webauthRedirect: May 19 13:36:47.680: 0:17:7c:2f:b6:9a- Checking custom-web
config for WLAN ID:4
*webauthRedirect: May 19 13:36:47.680: 0:17:7c:2f:b6:9a- unable to get the hostName
for virtual IP, using virtual IP =192.168.200.1
*webauthRedirect: May 19 13:36:47.680: 0:17:7c:2f:b6:9a- Global status is enabled,
checking on web-auth type
*webauthRedirect: May 19 13:36:47.680: 0:17:7c:2f:b6:9a- Web-auth type Internal,
no further redirection needed. Presenting defualt login page to user
*webauthRedirect: May 19 13:36:47.680: 0:17:7c:2f:b6:9a- http_response_msg_body1
is <HTML><HEAD><TITLE> Web Authentication Redirect</TITLE><META http-equiv=
```
"Cache-control" content="no-cache"><META http-equiv="Pragma" content="n \*webauthRedirect: May 19 13:36:47.680: 0:17:7c:2f:b6:9a- http\_response\_msg\_body2 is "></HEAD></HTML> \*webauthRedirect: May 19 13:36:47.680: 0:17:7c:2f:b6:9a- parser host is www.facebook.com \*webauthRedirect: May 19 13:36:47.680: 0:17:7c:2f:b6:9a- parser path is / \*webauthRedirect: May 19 13:36:47.680: 0:17:7c:2f:b6:9a- added redirect=, URL is now https://192.168.200.1/login.html? \*webauthRedirect: May 19 13:36:47.680: 0:17:7c:2f:b6:9a- str1 is now https://192.168.200.1/login.html?redirect=www.facebook.com/ \*webauthRedirect: May 19 13:36:47.680: 0:17:7c:2f:b6:9a- clen string is Content-Length: 312 \*webauthRedirect: May 19 13:36:47.680: 0:17:7c:2f:b6:9a- Message to be sent is HTTP/1.1 200 OK Location: https://192.168.200.1/login.html?redirect=www.facebook.com/ Content-Type: text/html Content-Length: 312 <HTML><HEAD \*webauthRedirect: May 19 13:36:47.680: 0:17:7c:2f:b6:9a- send data length=448 \*webauthRedirect: May 19 13:36:47.680: 0:17:7c:2f:b6:9a- Web-auth type External, but unable to get URL \*webauthRedirect: May 19 13:36:47.681: 0:17:7c:2f:b6:9a- received connection \*emWeb: May 19 13:36:48.731: SSL Connection created for MAC:0:17:7c:2f:b6:9a \*webauthRedirect: May 19 13:36:51.795: 0:17:7c:2f:b6:9a- received connection \*webauthRedirect: May 19 13:36:51.795: captive-bypass detection disabled, Not checking for wispr in HTTP GET, client mac=0:17:7c:2f:b6:9a \*webauthRedirect: May 19 13:36:51.795: 0:17:7c:2f:b6:9a- Preparing redirect URL according to configured Web-Auth type \*webauthRedirect: May 19 13:36:51.796: 0:17:7c:2f:b6:9a- Checking custom-web config for WLAN ID:4 \*webauthRedirect: May 19 13:36:51.796: 0:17:7c:2f:b6:9a- unable to get the hostName for virtual IP, using virtual IP =192.168.200.1 \*webauthRedirect: May 19 13:36:51.796: 0:17:7c:2f:b6:9a- Global status is enabled, checking on web-auth type \*webauthRedirect: May 19 13:36:51.796: 0:17:7c:2f:b6:9a- Web-auth type Internal, no further redirection needed. Presenting defualt login page to user \*webauthRedirect: May 19 13:36:51.796: 0:17:7c:2f:b6:9a- http\_response\_msg\_body1 is <HTML><HEAD><TITLE> Web Authentication Redirect</TITLE><META http-equiv= "Cache-control" content="no-cache"><META http-equiv="Pragma" content="n \*webauthRedirect: May 19 13:36:51.796: 0:17:7c:2f:b6:9a- http\_response\_msg\_body2 is "></HEAD></HTML> \*webauthRedirect: May 19 13:36:51.796: 0:17:7c:2f:b6:9a- parser host is www.facebook.com \*webauthRedirect: May 19 13:36:51.796: 0:17:7c:2f:b6:9a- parser path is /favicon.ico \*webauthRedirect: May 19 13:36:51.796: 0:17:7c:2f:b6:9a- added redirect=, URL is now https: //192.168.200.1 /login.html? \*webauthRedirect: May 19 13:36:51.796: 0:17:7c:2f:b6:9a- str1 is now https: //192.168.200.1 /login.html?redirect=www.facebook.com/favicon.ico \*webauthRedirect: May 19 13:36:51.796: 0:17:7c:2f:b6:9a- clen string is Content-Length: 323 \*webauthRedirect: May 19 13:36:51.796: 0:17:7c:2f:b6:9a- Message to be sent is HTTP/1.1 200 OK Location: https: // 192.168.200.1 /login.html?redirect=www.facebook.com/favicon.ico Content-Type: text/html Content-Length: 323 \*webauthRedirect: May 19 13:36:51.796: 0:17:7c:2f:b6:9a- send data length=470 \*webauthRedirect: May 19 13:36:51.796: 0:17:7c:2f:b6:9a- Web-auth type External, but unable to get URL \*DHCP Socket Task: May 19 13:37:03.905: 00:17:7c:2f:b6:9a DHCP received op BOOTREQUEST (1) (len 308,vlan 0, port 1, encap 0xec07) \*DHCP Socket Task: May 19 13:37:03.905: 00:17:7c:2f:b6:9a DHCP (encap type 0xec07)

```
mstype 3ff:ff:ff:ff:ff:ff
*DHCP Socket Task: May 19 13:37:03.905: 00:17:7c:2f:b6:9a DHCP selecting relay 1 -
control block settings:
            dhcpServer: 60.60.60.251, dhcpNetmask: 255.255.255.0,
            dhcpGateway: 60.60.60.251, dhcpRelay: 60.60.60.2 VLAN: 60
*emWeb: May 19 13:38:35.187:
ewaURLHook: Entering:url=/login.html, virtIp = 192.168.200.1, ssl_connection=1,
secureweb=1
*emWeb: May 19 13:38:35.199: WLC received client 0:17:7c:2f:b6:9a request for
Web-Auth page /login.html
*emWeb: May 19 13:38:35.199: WLC received client 0:17:7c:2f:b6:9a request for
Web-Auth page /login.html
*emWeb: May 19 13:38:47.215:
ewaURLHook: Entering:url=/login.html, virtIp = 192.168.200.1, ssl_connection=1,
secureweb=1
*ewmwebWebauth1: May 19 13:38:47.216: 00:17:7c:2f:b6:9a Username entry (surbg)
created for mobile, length = 5
*ewmwebWebauth1: May 19 13:38:47.216: 00:17:7c:2f:b6:9a Username entry (surbg)
created in mscb for mobile, length = 5
*ewmwebWebauth1: May 19 13:38:47.216: 00:17:7c:2f:b6:9a 60.60.60.11 WEBAUTH_REQD
(8) Change state to WEBAUTH_NOL3SEC (14) last state WEBAUTH_REQD (8)
*ewmwebWebauth1: May 19 13:38:47.216: 00:17:7c:2f:b6:9a apfMsRunStateInc
*ewmwebWebauth1: May 19 13:38:47.216: 00:17:7c:2f:b6:9a 60.60.60.11 WEBAUTH_NOL3SEC
(14) Change state to RUN (20) last state WEBAUTH_NOL3SEC (14)
*ewmwebWebauth1: May 19 13:38:47.216: 00:17:7c:2f:b6:9a Session Timeout is 0 -
not starting session timer for the mobile
*ewmwebWebauth1: May 19 13:38:47.216: 00:17:7c:2f:b6:9a 60.60.60.11 RUN (20)
Reached PLUMBFASTPATH: from line 6605
*ewmwebWebauth1: May 19 13:38:47.216: 00:17:7c:2f:b6:9a 60.60.60.11 RUN (20)
Replacing Fast Path rule
  type = Airespace AP Client
  on AP 00:00:00:00:00:00, slot 0, interface = 1, QOS = 0IPv4 ACL ID = 255, IPv6 ACL ID =
```
I

**Troubleshooting Unified WLC Guest Anchor with Converged Access Configuration Issues**